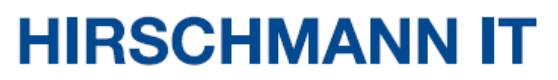

A BELDEN BRAND

**User Manual**

**Installation**

**DAC-Controller Virtual**

Installation DAC-Controller Virtual Release 2.8 12/2023

The naming of copyrighted trademarks in this manual, even when not specially indicated, should not be taken to mean that these names may be considered as free in the sense of the trademark and trade name protection law and hence that they may be freely used by anyone.

#### © 2023 Belden Singapore Pte Ltd

Manual and software are protected by copyright. All rights reserved. The copying, reproduction, translation, conversion into any electronic medium or machine scannable form is not permitted, either in whole or in part. An exception is the preparation of a backup copy of the software for your own use.

The performance features described here are binding only if they have been expressly agreed when the contract was made. This document was produced by Belden according to the best of the company's knowledge. Belden reserves the right to change the contents of this document without prior notice. Belden can give no guarantee in respect of the correctness or accuracy of the information in this manual.

Belden can accept no responsibility for damages, resulting from the use of network components or the associated operating software. In addition, we refer to the conditions of use specified in the license.

You may get the latest version of this manual on the Internet at: [https://catalog.belden.com](https://catalog.belden.com/)

# Contents

Release 2.8 12/2023

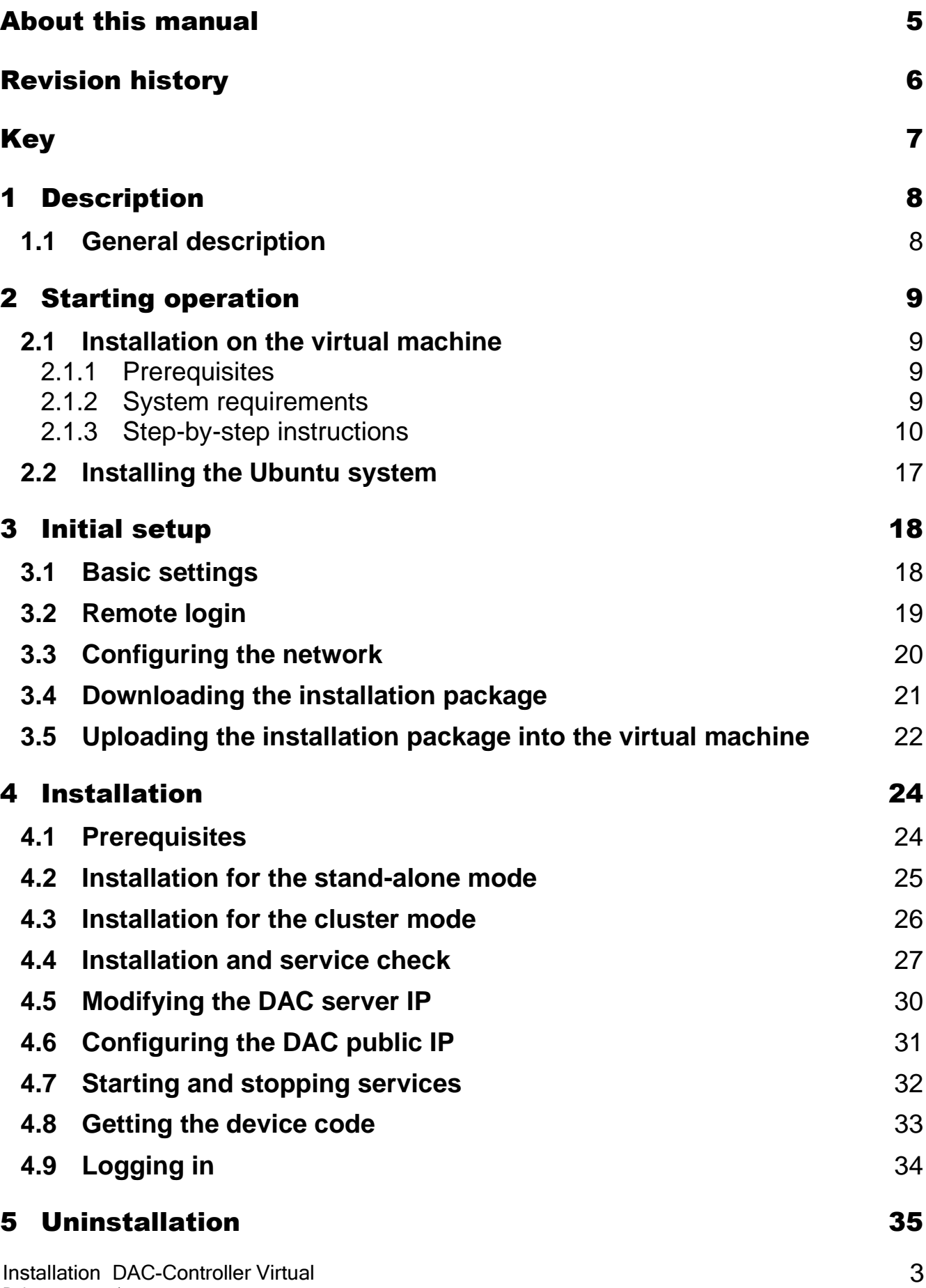

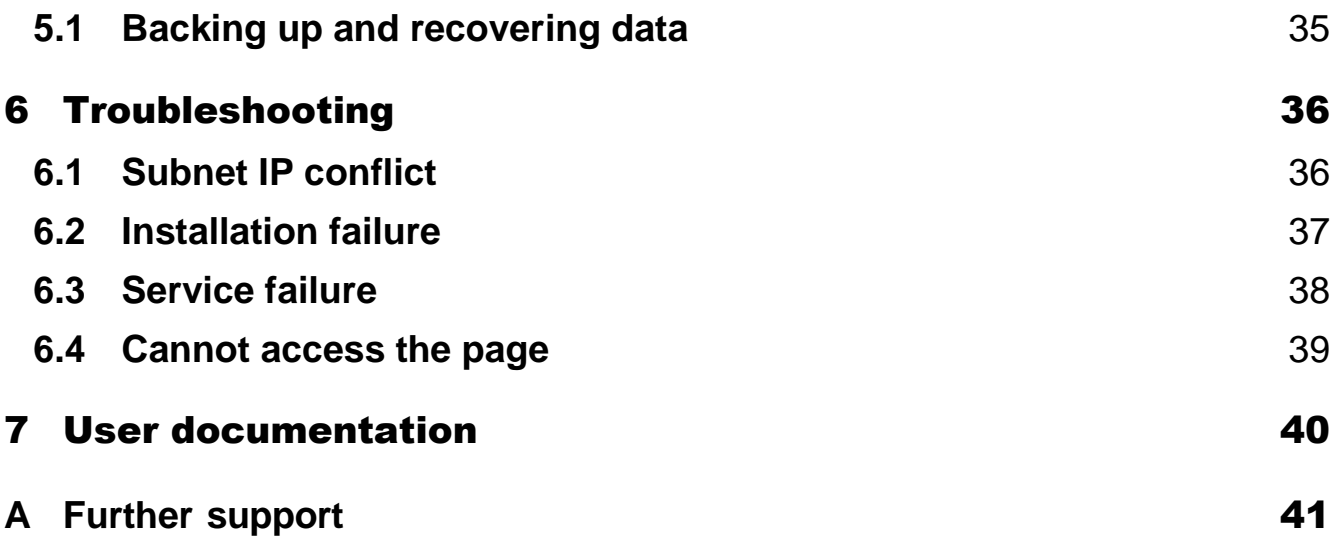

# <span id="page-4-0"></span>About this manual

The document "User Manual Installation" contains the following information for the DAC-Controller Virtual:

- Starting operation
- $\blacktriangleright$  Initial setup
- $\blacktriangleright$  Installation
- **D** Uninstallation
- $\blacktriangleright$  Troubleshooting

Documentation mentioned in the "User Manual Installation" that is not supplied with your device as a printout can be found as PDF files for downloading at:<https://hirschmann-it-support.belden.com/en-US/downloads>

# <span id="page-5-0"></span>Revision history

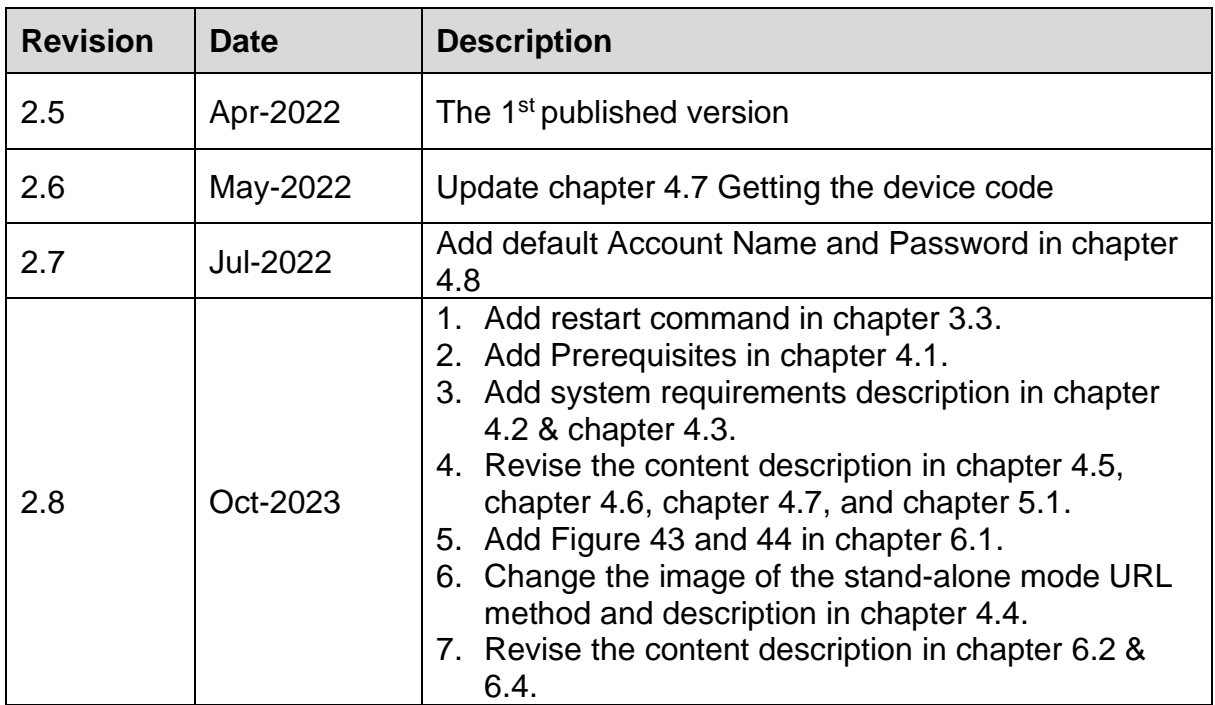

# <span id="page-6-0"></span>Key

The symbols used in this manual have the following meanings:

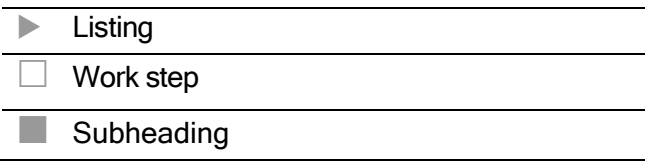

# <span id="page-7-0"></span>1 Description

### <span id="page-7-1"></span>**1.1 General description**

The Hirschmann IT Dragonfly Access Point Virtual Controller (DAC) is a software-based WLAN central management solution for all-scale wireless networks from medium-sized institute to large enterprise. It is built and deployed on the Linux OS, the VMWare ESXi or the Microsoft Hyper-V platform.

Together with the broad range of Hirschmann IT brand Wi-Fi 6 AP hardware, it can fulfill the needs of institutes and enterprises with high-density and fullcoverage application scenarios.

# <span id="page-8-0"></span>2 Starting operation

### <span id="page-8-1"></span>**2.1 Installation on the virtual machine**

#### <span id="page-8-2"></span>**2.1.1 Prerequisites**

DAC can be installed on the server, but Hirschmann IT recommends creating a new virtual machine for DAC installation.

#### <span id="page-8-3"></span>**2.1.2 System requirements**

The server or virtual machine configuration requirements are as follows:

#### **Stand-alone mode**

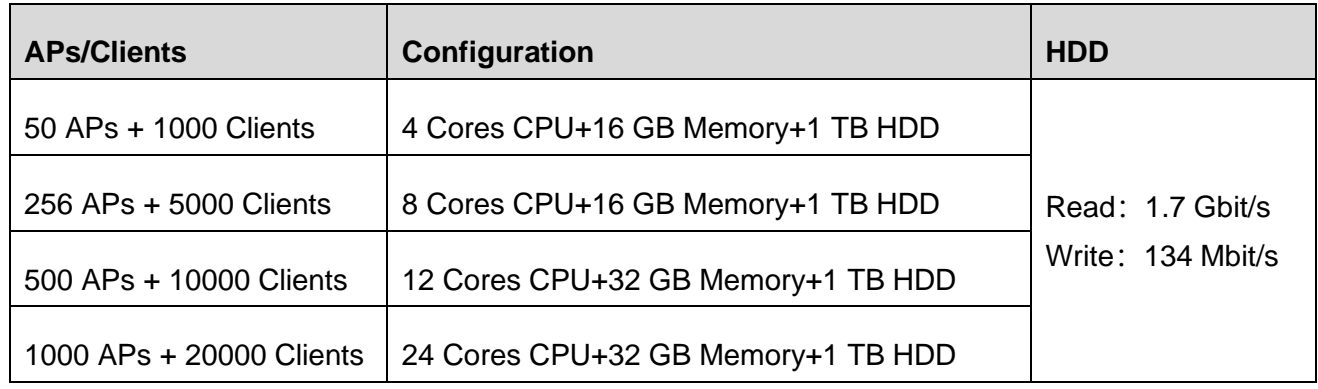

*Table 1: Configuration requirements for stand-alone mode*

#### **Cluster mode**

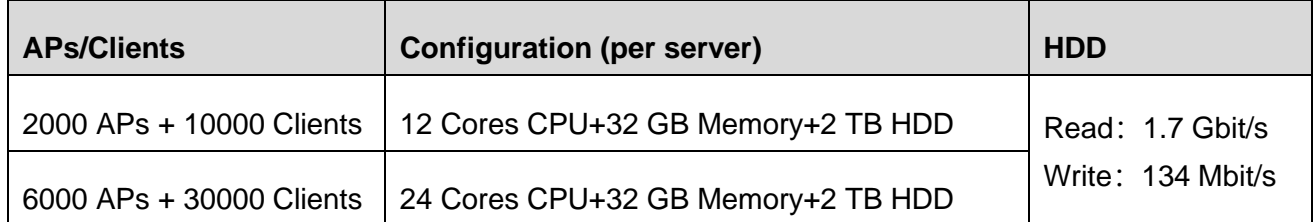

*Table 2: Configuration requirements for cluster mode*

#### **Note:**

- 1. Cluster mode requires minimum 3 PC servers.
- 2. Make sure that the server host name is unique.

#### <span id="page-9-0"></span>**2.1.3 Step-by-step instructions**

Download Ubuntu 16.04.x from [https://releases.ubuntu.com/16.04.7/ubuntu-16.04.7-server-amd64.iso.](https://releases.ubuntu.com/16.04.7/ubuntu-16.04.7-server-amd64.iso)

**Note:** DAC only supports Ubuntu 16.04.x.

 $\Box$  Open VMware ESXi to create a new virtual machine.

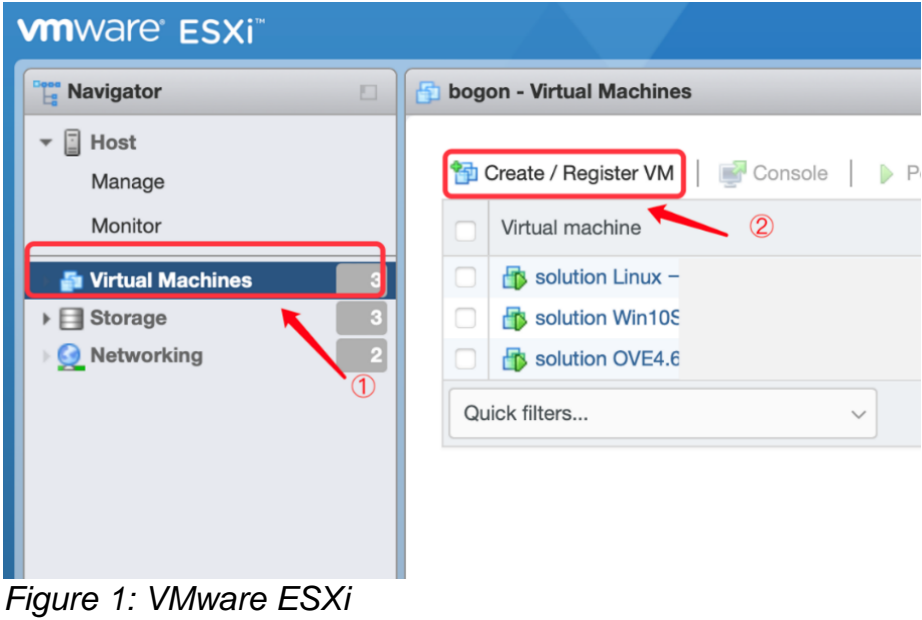

□ Select "Create a new virtual machine" and click "Next".

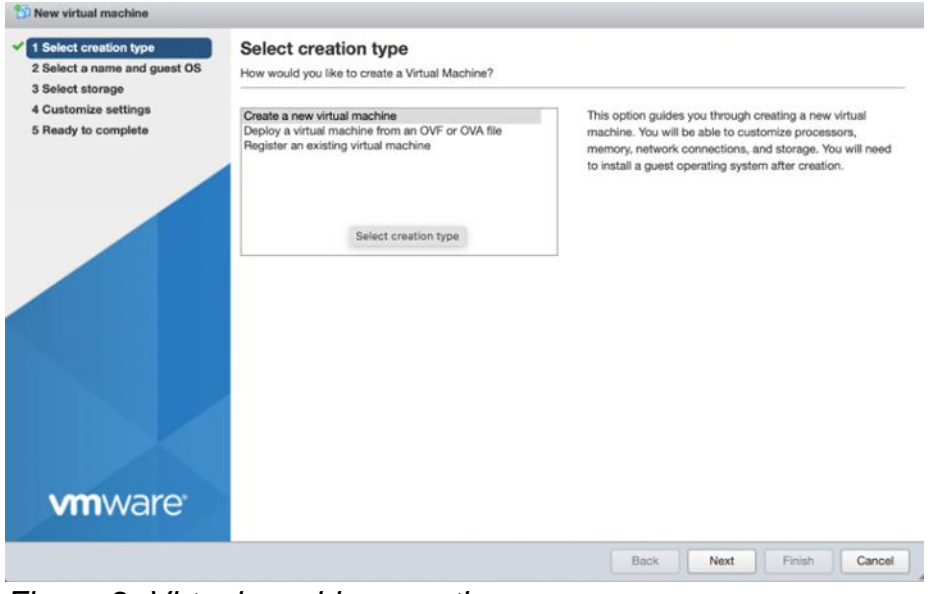

*Figure 2: Virtual machine creation*

 $\square$  Set up the configuration and click "Next".

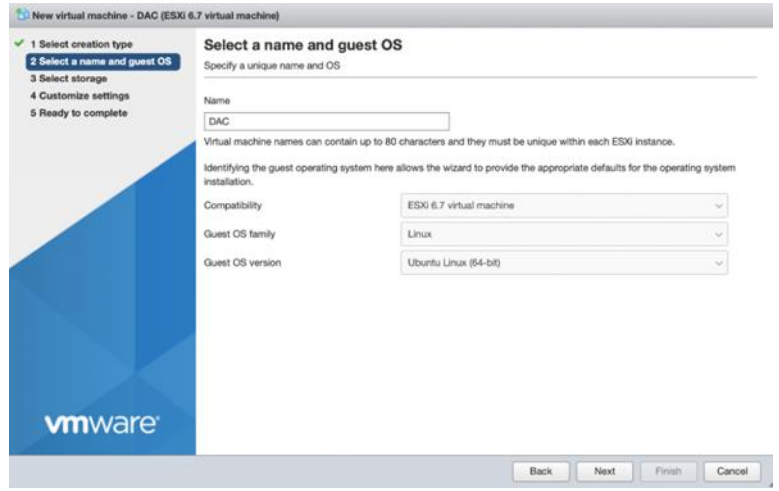

*Figure 3: Virtual machine configuration*

 $\Box$  Select the number of cores per processor, memory, and hard disk for the virtual machine.

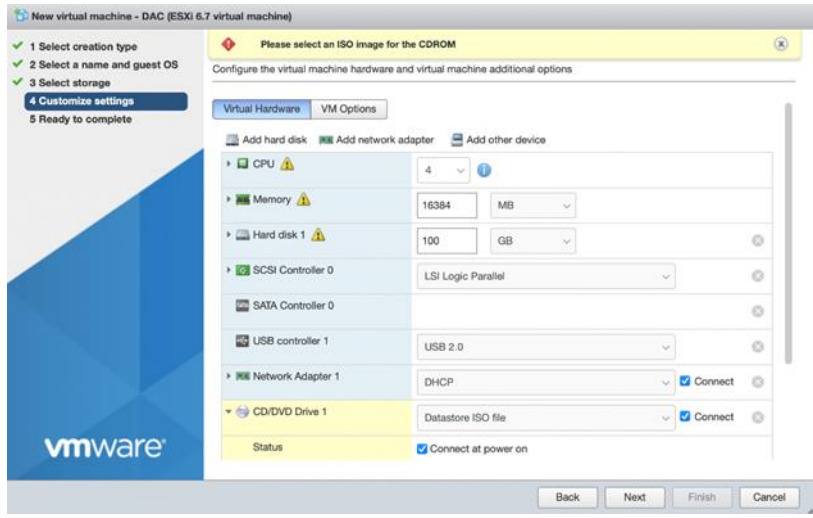

*Figure 4: Virtual machine hardware setting*

□ Select "Datastore ISO file" in "CD/DVD Drive1" and create a new directory. □ Upload the downloaded Ubuntu OS file and click "Next".

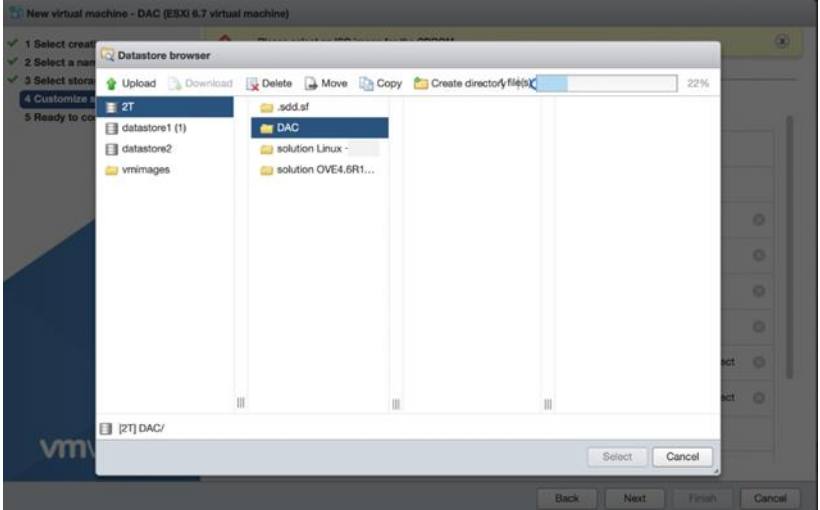

*Figure 5: Virtual machine new directory creation*

- □ Click "Finish".
- $\square$  Power on the virtual machine and open the browser console.

|   | Create / Register VM                                                                                                    | Console                                                                                           | v<br>Power on                        | Power off<br>88                                           | Suspend<br><b>C</b> Refresh |              | Actions             |  |
|---|----------------------------------------------------------------------------------------------------|---------------------------------------------------------------------------------------------------|--------------------------------------|-----------------------------------------------------------|-----------------------------|--------------|---------------------|--|
|   | Virtual machine                                                                                                    | Open browser console<br>E.                                                                        |                                      | Status                                                    | Used space                  | $\checkmark$ | Guest OS            |  |
| o | <b>R</b> solution Linux                                                                                                    |                                                                                                   |                                      | Of Open an in-browser console for this virtual machine TB |                             |              | Ubuntu Linux        |  |
| o | solution Win10Serv                                                                                                    | Open console in new tab                                                                           |                                      | Normal                                                    | 213.02 GB                   |              | Microsoft Wine      |  |
|   | solution OVE4.6R1                                                                                                    | Launch remote console                                                                             |                                      | Normal                                                    | 38.7 GB                     |              | CentOS 4/5 or       |  |
|   |                                                                                                    | <b>Download VMRC</b>                                                                              |                                      |                                                           | 100 GB<br>Normal            |              | <b>Ubuntu Linux</b> |  |
|   | <b>FB</b> DAC<br>Quick filters                                                                                                    | v                                                                                                 |                                      |                                                           |                             |              |                     |  |
| ø | <b>Canada</b><br><b>Hotman</b><br><b>THANCH</b> (A)<br><b>Barksteins</b>                                                                                                    | <b>Fakil</b>                                                                                      | <b>DAC</b>                           |                                                           |                             |              |                     |  |
|   | <b><i>visitio</i></b><br><b>National Cast</b><br><b>Smites</b><br>maranti<br><b><i>Richards</i></b><br><b>Bacago</b><br>Renarconat<br>Gullerwitz<br><b>Burneyer</b>                     | (C'alat)<br><b>Thursday</b><br>Televine                                                           | Guest OS                             | Ubuntu Linux (64-bit)                                     |                             |              |                     |  |
|   | Estractic<br>$-14$<br><b>MAG</b><br>Teripali<br><b>Nindi</b><br><b>Reter Lands</b><br>Tütefiat<br>Anawhich L.<br><b>Norte horadi</b>                                                    | 19106<br><b>Valley</b><br>Widollelwid                                                             | Compatibility<br><b>VMware Tools</b> | No                                                        |                             |              |                     |  |
|   | <b>Burnit Avenuene</b><br><b>Biological</b><br>Forus!<br><b>Canala</b><br><b>Editorial Institutes La</b><br>Deltine<br><b>Incensive</b><br>Poliský<br><b>ITALIANI</b><br><b>Detroit</b> | <b>Take VM1</b><br>4个 著作1<br>For Jell Sterma full<br>CPUs<br>中学/配偶し<br><b>Portuguis as bracil</b> |                                      | 4                                                         |                             |              |                     |  |

*Figure 6: Virtual machine browser console*

 $\Box$  Select "English" and install the Ubuntu server.

 $\Box$  Select "No" for "Detect keyboard layout", on the "Configure the keyboard" page.

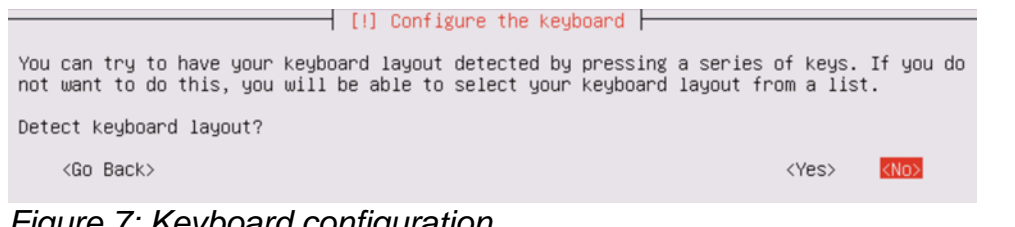

*Figure 7: Keyboard configuration*

□ Select "No" for "Encrypt your home directory" on the "Set up users and passwords" page.

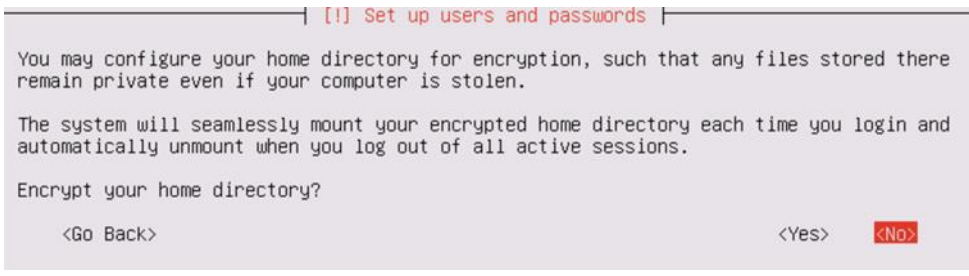

*Figure 8: Home directory encryption*

 $\Box$  Set up the partition disk as shown below.

The installer can guide you through partitioning a disk (using different standard schemes) or, if you prefer, you can do it manually. With guided partitioning you will still have a chance later to review and customise the

 $\overline{\phantom{a}}$  [11] Partition disks  $\overline{\phantom{a}}$ 

If you choose guided partitioning for an entire disk, you will next be asked which disk should be used.

Partitioning method:

Guided - use entire disk - use entire disk and set up LVM Guided - use entire disk and set up encrypted LVM Manual

<Go Back>

*Figure 9: Partitioning methods*

 $\overline{\phantom{a}}$  [!!] Partition disks  $\overline{\phantom{a}}$ 

Note that all data on the disk you select will be erased, but not before you have confirmed that you really want to make the changes.

Select disk to partition:

I33 (0.0.0) (sda) - 107.4 GB VMware Virtual dis

 $(60 \text{ Back})$ 

*Figure 10: Disk selection*

Before the Logical Volume Manager can be configured, the current partitioning scheme has to be written to disk. These changes cannot be undone.

⊣ [!!] Partition disks ├

After the Logical Volume Manager is configured, no additional changes to the partitioning scheme of disks containing physical volumes are allowed during the installation. Please decide if you are satisfied with the current partitioning scheme before continuing.

The partition tables of the following devices are changed: SCSI33 (0,0,0) (sda)

Write the changes to disks and configure LVM?

#### <Yes>

 $\langle$ No>

#### *Figure 11: Configuring logical volume manage*

#### $\overline{\phantom{a}}$  [1] Partition disks  $\overline{\phantom{a}}$

You may use the whole volume group for guided partitioning, or part of it. If you use only part of it, or if you add more disks later, then you will be able to grow logical volumes later using the LVM tools, so using a smaller part of the volume group at installation time may offer more flexibility.

The minimum size of the selected partitioning recipe is 1.9 GB (or 1%); please note that the packages you choose to install may require more space than this. The maximum available size is 106.6 GB.

Hint: "max" can be used as a shortcut to specify the maximum size, or enter a percentage (e.g. "20%") to use that percentage of the maximum size.

Amount of volume group to use for guided partitioning:

98%

<Go Back>

<Continue>

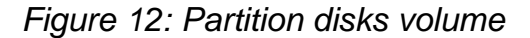

 $\overline{\phantom{a}}$  [!!] Partition disks  $\overline{\phantom{a}}$ If you continue, the changes listed below will be written to the disks. Otherwise, you will be able to make further changes manually. The partition tables of the following devices are changed: LVM VG DAC-server-vg, LV root LVM VG DAC-server-vg, LV swap\_1 SCSI33 (0,0,0) (sda) The following partitions are going to be formatted: LVM VG DAC-server-vg, LV root as ext4<br>LVM VG DAC-server-vg, LV root as ext4<br>LVM VG DAC-server-vg, LV swap\_1 as swap partition #1 of SCSI33  $(0,0,0)$  (sda) as ext2 Write the changes to disks? <Yes>

 $\langle$ NO>

*Figure 13: Partition table*

□ Leave blank for "HTTP proxy information" and select "Continue" on the "Configure the package manager" page.

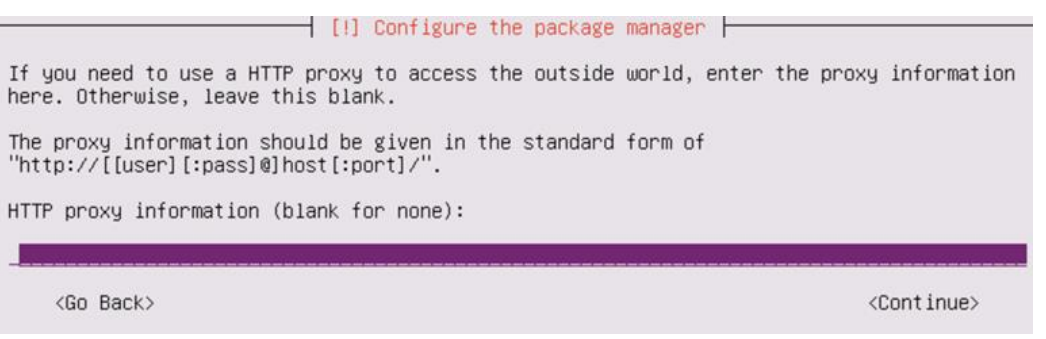

#### *Figure 14: HTTP proxy information*

 $\Box$  Select "No automatic updates" on the "Configuring tasksel" page.

 $\overline{\phantom{a}}$  [!] Configuring tasksel  $\overline{\phantom{a}}$ Applying updates on a frequent basis is an important part of keeping your system secure.

By default, updates need to be applied manually using package management tools. Alternatively, you can choose to have this system automatically download and install security updates, or you can choose to manage this system over the web as part of a group<br>of systems using Canonical's Landscape service.

How do you want to manage upgrades on this system?

Install security updates automatically Manage system with Landscape

*Figure 15: Automatic updates selection*

□ Select "OpenSSH server" using the space key and select "Continue".

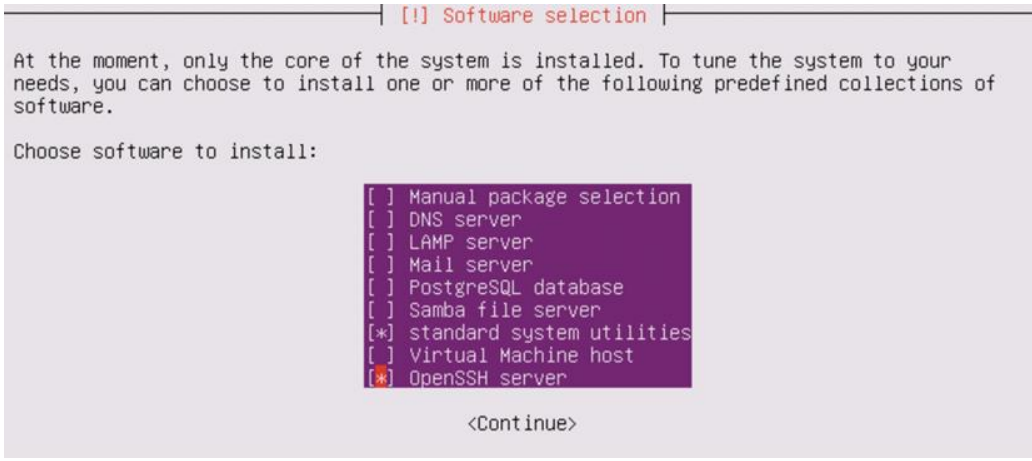

*Figure 16: OpenSSH server selection*

 $\Box$  Select "Yes" at the "Install the GRUB boot loader on a hard disk" page.

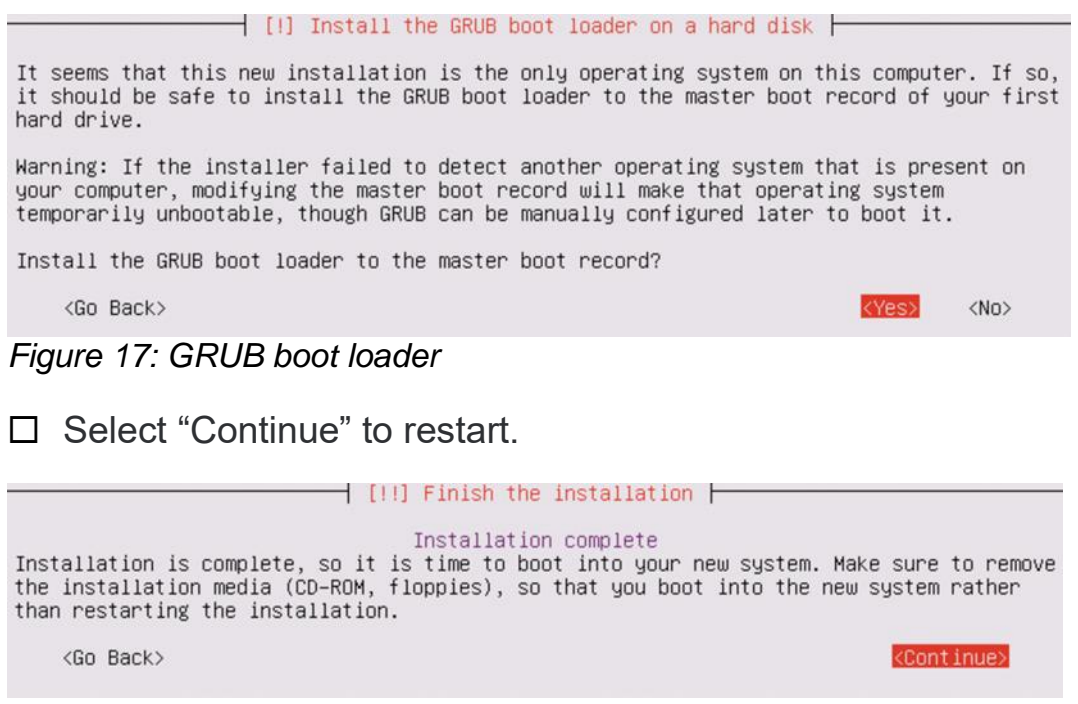

*Figure 18: Installation status*

# <span id="page-16-0"></span>**2.2 Installing the Ubuntu system**

The virtual machine automatically installs the Ubuntu system. After the successful installation, login to the virtual machine with the username and password created.

```
Ubuntu 16.04.2 LTS ubuntu tty1
ubuntu login:
Password:Last login: Mon Jul 31 20:07:12 PDT 2017 on tty1
Welcome to Ubuntu 16.04.2 LTS (GNU/Linux 4.4.0-62-generic x86_64)
 * Documentation: https://help.ubuntu.com
                   https://landscape.canonical.com
 * Management:
 * Support:
                   https://ubuntu.com/advantage
espserver@ubuntu:~$
```
*Figure 19: Ubuntu system installation*

# <span id="page-17-0"></span>3 Initial setup

### <span id="page-17-1"></span>**3.1 Basic settings**

- $\square$  Enter sudo su in the virtual machine.
- $\square$  Enter the password for the virtual machine.

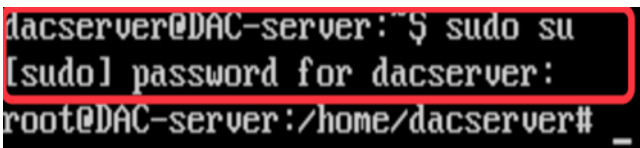

*Figure 20: Virtual machine password window*

 $\Box$  Use the command  $passwd$  to set the root user password.

### <span id="page-18-0"></span>**3.2 Remote login**

- $\square$  Enter the command  $v_i$  /etc/ssh/sshd\_config in the virtual machine.
- $\Box$  Type  $\bot$  to enter the edit mode.
- $\square$  Update the PermitRootLogin prohibit-password to

PermitRootLogin yes.

- $\Box$  Press the Esc key to exit the edit mode.
- $\Box$  Enter  $wq$  to save the update.
- $\square$  Enter /etc/init.d/ssh restart in the virtual machine to activate the above setup.

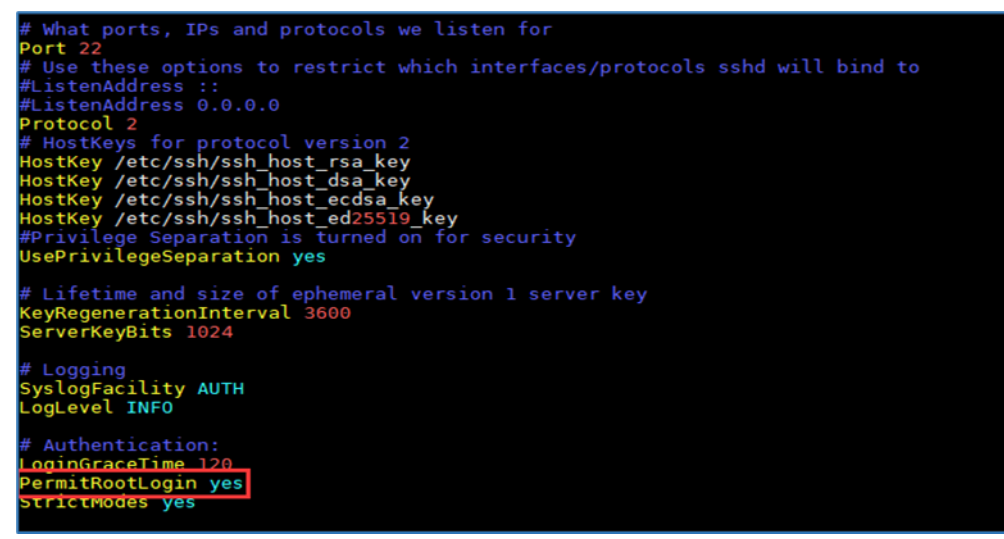

*Figure 21: Remote login setup*

### <span id="page-19-0"></span>**3.3 Configuring the network**

 $\square$  In the virtual machine, enter vi /etc/network/interfaces.

 $\Box$  Type  $\bot$  to enter the edit mode and configure the network information. **Note:** Do not change the iface number as shown in [Figure 22.](#page-19-1)

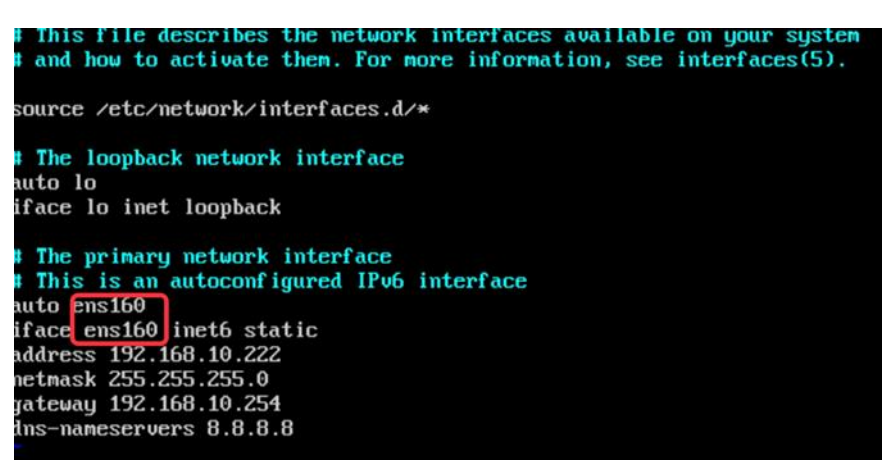

*Figure 22: Network configuration page*

<span id="page-19-1"></span>Add dns-nameservers 8.8.8.8.

- $\Box$  Press the Esc key to exit the edit mode.
- $\Box$  Enter  $wq$  to save the update.
- $\Box$  Enter reboot the virtual machine to restart the server and activate the above setup.
- $\Box$  Enter ping www.baidu.com to check the above configuration when the server is restarted as shown in [Figure 23.](#page-19-2)

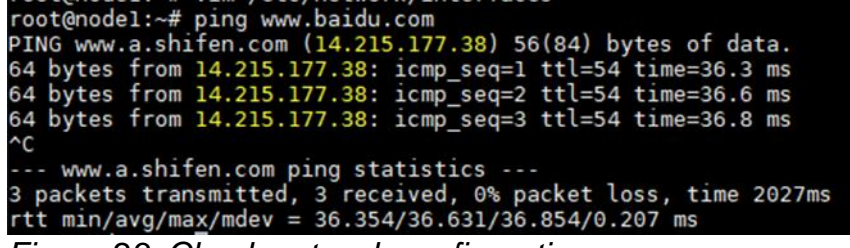

<span id="page-19-2"></span>*Figure 23: Check network configuration*

## <span id="page-20-0"></span>**3.4 Downloading the installation package**

Download the DAC installation package from [https://hirschmann-it-support.belden.com/en/downloads/dragonfly-wireless.](https://hirschmann-it-support.belden.com/en/downloads/dragonfly-wireless)

For the first login, you need to register an account.

#### Log in

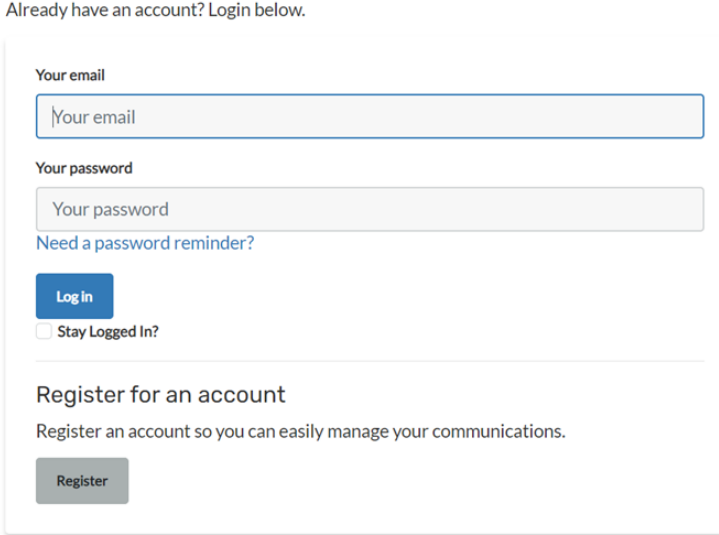

*Figure 24: Account registration*

### <span id="page-21-0"></span>**3.5 Uploading the installation package into the virtual machine**

 $\Box$  Run  $W$ inSCP on Windows and enter the virtual machine information.

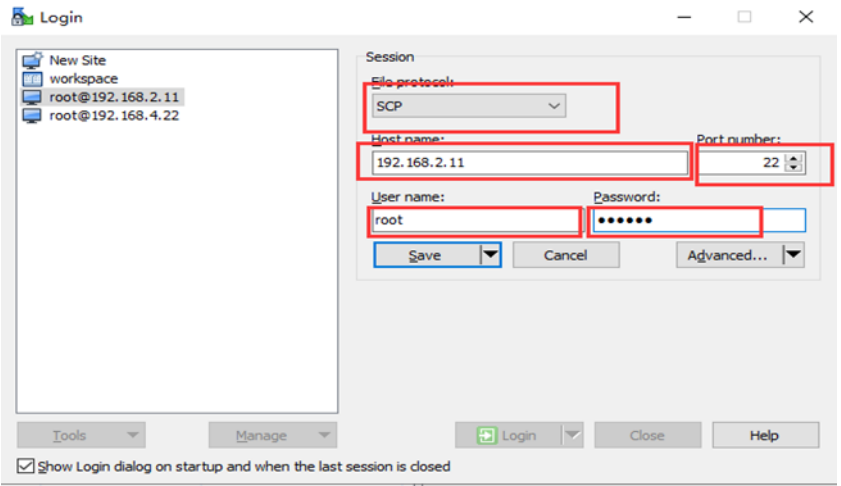

*Figure 25: Virtual machine information*

 $\Box$  Select the target directory.

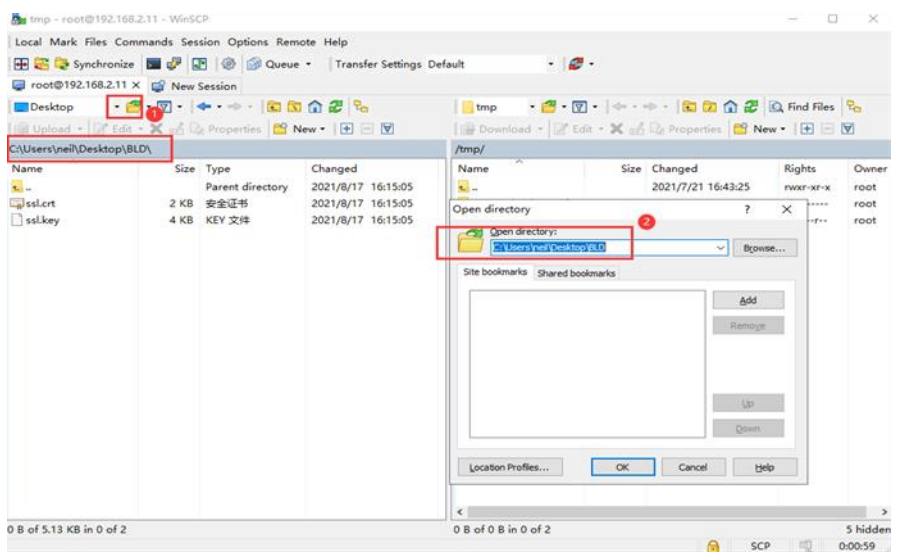

*Figure 26: Target directory for the Windows system*

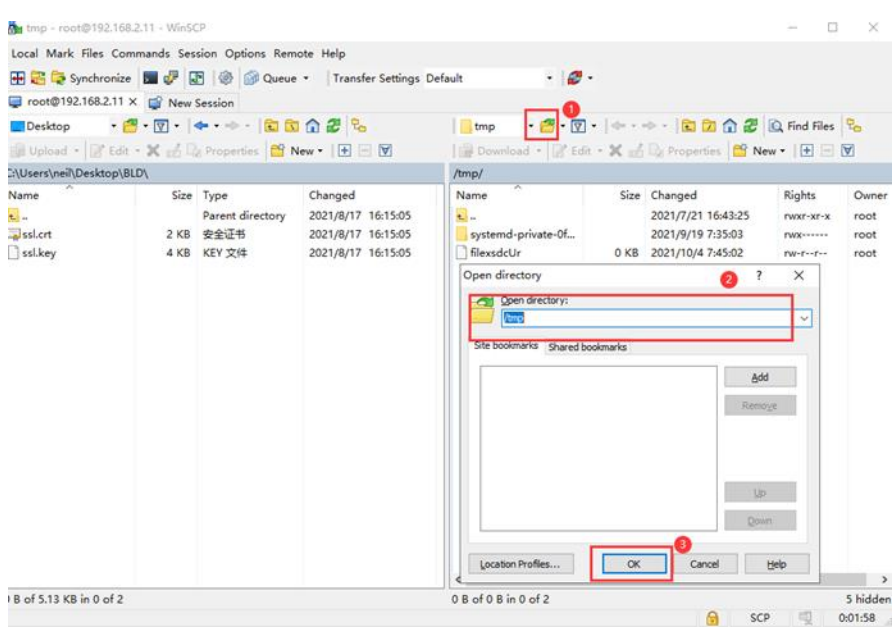

*Figure 27: Target directory for the Linux system*

 $\Box$  Upload the installation package to the directory.

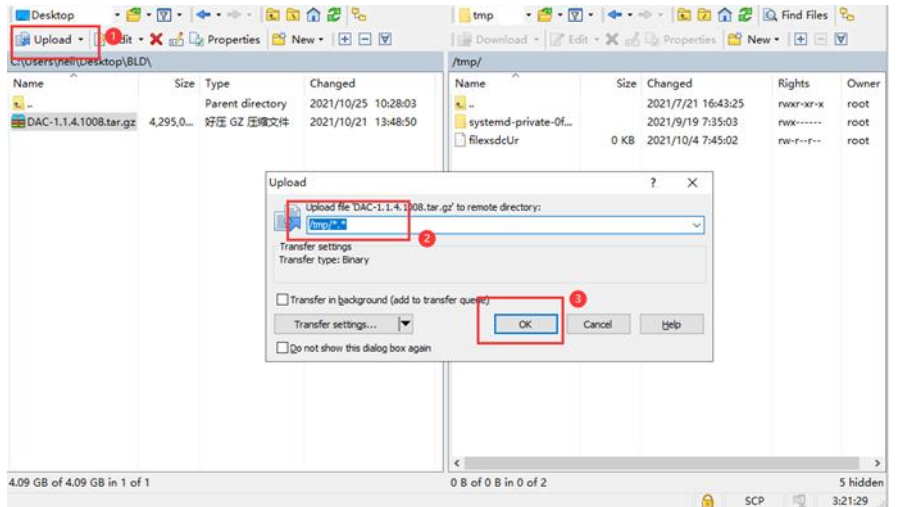

*Figure 28: Uploading the installation package*

 $\Box$  The installation package is uploaded successfully.

| CAUsers\neil\Desktop\BLD\                        |                                                      |                                                       | /tmp/                                                 |             |                                                         |                                     |                       |
|--------------------------------------------------|------------------------------------------------------|-------------------------------------------------------|-------------------------------------------------------|-------------|---------------------------------------------------------|-------------------------------------|-----------------------|
| Name<br>$\overline{a}$<br>EDAC-1.1.4.1008.tar.gz | Size Type<br>Parent directory<br>4.295.0. 好圧 GZ 压缩文件 | Changed<br>2021/10/25 13:43:22<br>2021/10/21 13:48:50 | Name<br>$\mathbf{L}$<br>systemd-private-Of            |             | Size Changed<br>2021/7/21 16:43:25<br>2021/9/19 7:35:03 | Rights<br>rwxr-xr-x<br><b>FWX-</b>  | Owner<br>root<br>root |
|                                                  |                                                      |                                                       | DAC-1.1.4.1008.tar.gz 4,295,0<br><b>In hiersdelle</b> | <b>U KB</b> | 2021/10/21 13:48:50<br>ZUZTAUTA TEASUS                  | <b>CW-E-F-F</b><br><b>CW-C--C--</b> | root<br>root          |
|                                                  |                                                      |                                                       |                                                       |             |                                                         |                                     |                       |
|                                                  |                                                      |                                                       | ÷                                                     |             |                                                         |                                     |                       |

*Figure 29: Uploading status*

# <span id="page-23-0"></span>4 Installation

# <span id="page-23-1"></span>**4.1 Prerequisites**

The supported installation environments for the DAC are virtual machines and hardware server machines.

Installing the DAC using the docker container is not supported.

### <span id="page-24-0"></span>**4.2 Installation for the stand-alone mode**

Check the system requirements in chapter [2.1.2](#page-8-3) before the installation.  $\Box$  Create the version directory mkdir -p /tmp/x.x.x.xxxx.  $\Box$  Move the uploaded installation package to the version directory  $mV$ /tmp/DAC-XXXX.tar.gz /tmp/x.x.x.xxxx.  $\Box$  Enter the version directory cd /tmp/x.x.x.xxxx.  $\Box$  Unzip the installation package tar  $-$ xzvf DAC-XXXX.tar.gz.  $\Box$  Enter the directory cd /tmp/x.x.x.xxxx/data/package-BLD and run./check  $md5.$ sh to check if the package is unzipped.  $\Box$  Release the 755 permission of the installation script sudo chmod 755 ./deployment-all.sh.  $\Box$  Run./deployment-all.sh and type 1 to start the installation. root@ubuntu:~/data/package-BLD# ./deployment-all.sh

1. Install/Upgrade<br>2. Uninstall 3. Config New IP<br>4. Config Nat Network<br>5. Backup Database **Figure 30: Standard Please input your Choice:1**<br>Figure 30: Figure 11 Install/Upgrade Plateform!<br>Start uninstall old version<br>Figure 30: Stand-alone mode installation

 $\Box$  Input the installation information.

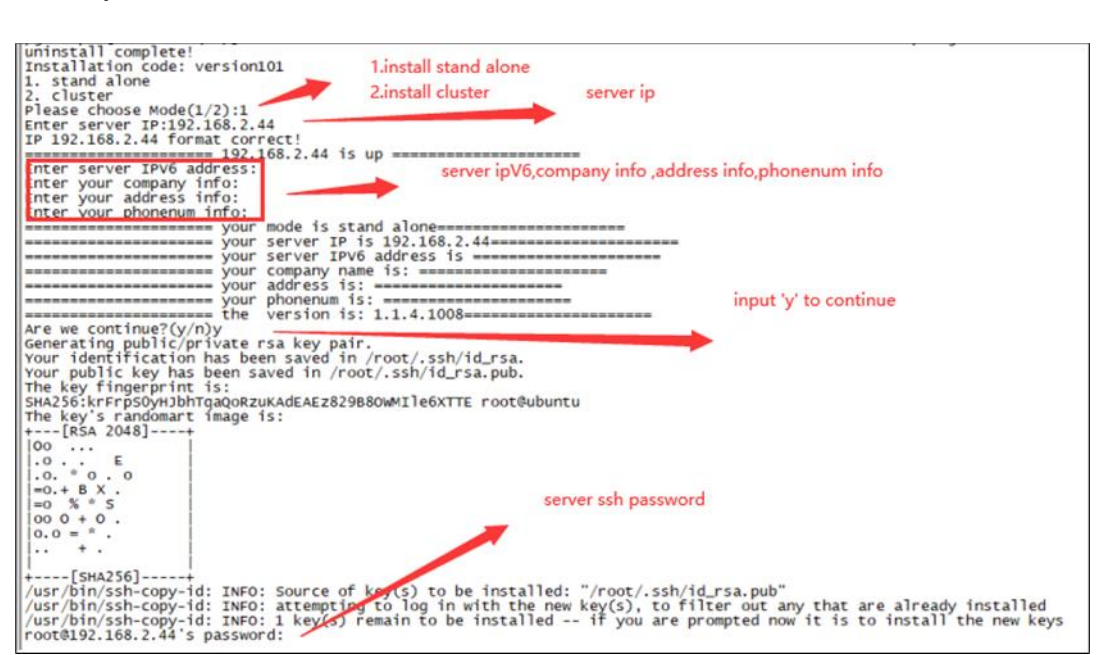

*Figure 31: Stand-alone mode installation information*

 $\Box$  DAC will be installed automatically.

### <span id="page-25-0"></span>**4.3 Installation for the cluster mode**

Check the system requirements in chapter [2.1.2](#page-8-3) before the installation.  $\Box$  Specify one server in the cluster as the primary server.  $\Box$  Run the following commands on each server for the first installation, then reboot the server: sed i "s/#DefaultLimitNOFILE=/DefaultLimitNOFILE=65535/g" /e tc/systemd/system.conf sed i "s/#DefaultLimitNOFILE=/DefaultLimitNOFILE=65535/g" /e tc/systemd/user.conf  $\Box$  Execute the steps in [chapter 4.2](#page-24-0) for the primary server.  $\Box$  Select cluster mode, fill in the cluster information. DAC will be installed automatically.<br>  $\frac{1}{2}$ , stand alone  $\frac{1}{2}$ , stand alone  $\frac{1}{2}$ , stand alone  $\frac{1}{2}$  head (4/2)  $\frac{1}{2}$ , and  $\frac{1}{2}$  head (4/2)  $\frac{1}{2}$ ,  $\frac{1}{2}$  and  $\frac{1}{2}$  first sever in  $\frac{1}{2$ Company info Address info Phonenum info

/usr/bin/ssh-copy-id: INFO: Source of key(s) to be installed: "/root/.ssh/id\_rsa.pub"<br>/usr/bin/ssh-copy-id: INFO: attempting to ine in the installed: "/root/.ssh/id\_rsa.pub"<br>root0192.168.7.203's password: "Y G> remain " T *Figure 32: Cluster mode installation*

Now try logging into the machine, with: "ssh 'root@192.168.7.201'"<br>and check to make sure that only the key(s) you wanted were added.

Now try logging into the machine, with: "ssh 'root@192.168.7.202'"<br>and check to make sure that only the key(s) you wanted were added.

/usr/bin/ssh-copy-id: INFO: Source of kev(s) to be installed: "/root/ssh/id\_rsa\_pub"<br>/usr/bin/ssh-copy-id: INFO: attempting to log in with the new kev(s), to filter out any that are already installed<br>root@192.168.7.202's p Sencond Server 'n

 $\begin{smallmatrix} 0 & 0 & 0 \\ 0 & 0 & 0 \end{smallmatrix}$ 

umber of key(s) added: 1

### <span id="page-26-0"></span>**4.4 Installation and service check**

Installation takes about 30 minutes, depending on the server and the network. After the installation, check whether the required services are available.

#### **Stand-alone mode**

#### **Command line**

In the remote login tool, enter the command:  $doeker ps -a$ . If the status is **Up**, the service is running normally.

| root@ubuntu:~# docker ps -a |                            |                       |             |               |                                           |
|-----------------------------|----------------------------|-----------------------|-------------|---------------|-------------------------------------------|
| <b>CONTAINER ID</b>         | <b>IMAGE</b>               | <b>COMMAND</b>        | CREATED     | <b>STATUS</b> | <b>PORTS</b><br><b>NAMES</b>              |
| 19201588983e                | clientstatistics:1.1.5.2   | "/bin/go/microservic" | 5 hours ago | Up 5 hours    | clientstatistics                          |
| 6f17fefa3c9e                | cspadmin-portal:1.1.5.2    | "tini /bin/sh -c 'ja" | 5 hours ago | Up 5 hours    |                                           |
| 048c835g40fg                | espinfoprovider:1.1.5.2    | "/bin/go/microservic" | 5 hours ago | Up 5 hours    | cspadmin-portal                           |
| 59c7e4dbca5c                | message: 1.1.5.2           | "/bin/go/microservic" | 5 hours ago | Up 5 hours    | espinfoprovider                           |
| 183ad030e6b4                | rest-esp:1.1.5.2           | "/bin/go/microservic" | 5 hours ago | Up 5 hours    | message                                   |
| 367b51decd87                | scene: 1.1.5.2             | "/bin/go/microservic" | 5 hours ago | Up 5 hours    | rest-esp                                  |
| 922c7aaf47b8                | terminalcenter:1.1.5.2     | "/bin/go/microservic" | 5 hours ago | Up 5 hours    | scene                                     |
| 095c334f891f                | terminalinfogather:1.1.5.2 | "/bin/go/microservic" | 5 hours ago | Up 5 hours    | terminalcenter                            |
| 0b6ffbf8f1dc                | dispatch-esp:1.1.5.2       | "/bin/go/microservic" | 5 hours ago | Up 5 hours    | terminalinfogather                        |
| efdbe2777556                | widsapgather:1.1.5.2       | "/bin/go/microservic" | 5 hours ago | Up 5 hours    | trapdispatch                              |
| cdaafde58ce1                | widsclientgather:1.1.5.2   | "/bin/go/microservic" | 5 hours ago | Up 5 hours    | widsapgather                              |
| 332eef80752f                | dispatch-esp:1.1.5.2       | "/bin/go/microservic" | 5 hours ago | Up 5 hours    | widsclientgather                          |
| becd55c21878                | wiredclientgather:1.1.5.2  | "/bin/go/microservic" | 5 hours ago | Up 5 hours    | willdispatch                              |
| 3595f64d565a                | wiredclients:1.1.5.2       | "/bin/go/microservic" | 5 hours ago | Up 5 hours    | wiredclientgather                         |
| 93b0b13f68ea                | apinfogather:1.1.5.2       | "/bin/go/microservic" | 5 hours ago | Up 5 hours    | wiredclients                              |
| 31efe84411db                | aprfinfogather:1.1.5.2     | "/bin/go/microservic" | 5 hours ago | Up 5 hours    | apinfogather                              |
|                             |                            |                       |             |               | aprfinfogather                            |
| 5604463234b1                | apstatusgather:1.1.5.2     | "/bin/go/microservic" | 5 hours ago | Up 5 hours    | apstatusgather                            |
| 4d5862f2dc24                | authbroker:1.1.5.2         | "/bin/go/microservic" | 5 hours ago | Up 5 hours    | $0.0.0.0:2000 - >2000$ /udp<br>authbroker |
| ef96fa4d1173                | clientdetail:1.1.5.2       | "/bin/go/microservic" | 5 hours ago | Up 5 hours    |                                           |

*Figure 33: Stand-alone mode command line*

#### **URL**

Login to the URL http://XX.XX.XX.XX:7777 (xx.xx.xx.xx is the IP address of the server) to view the service status with the following information:

- Username: admin
- **Password: admin**

If all the service statuses are green and **OK**, the service is started normally.

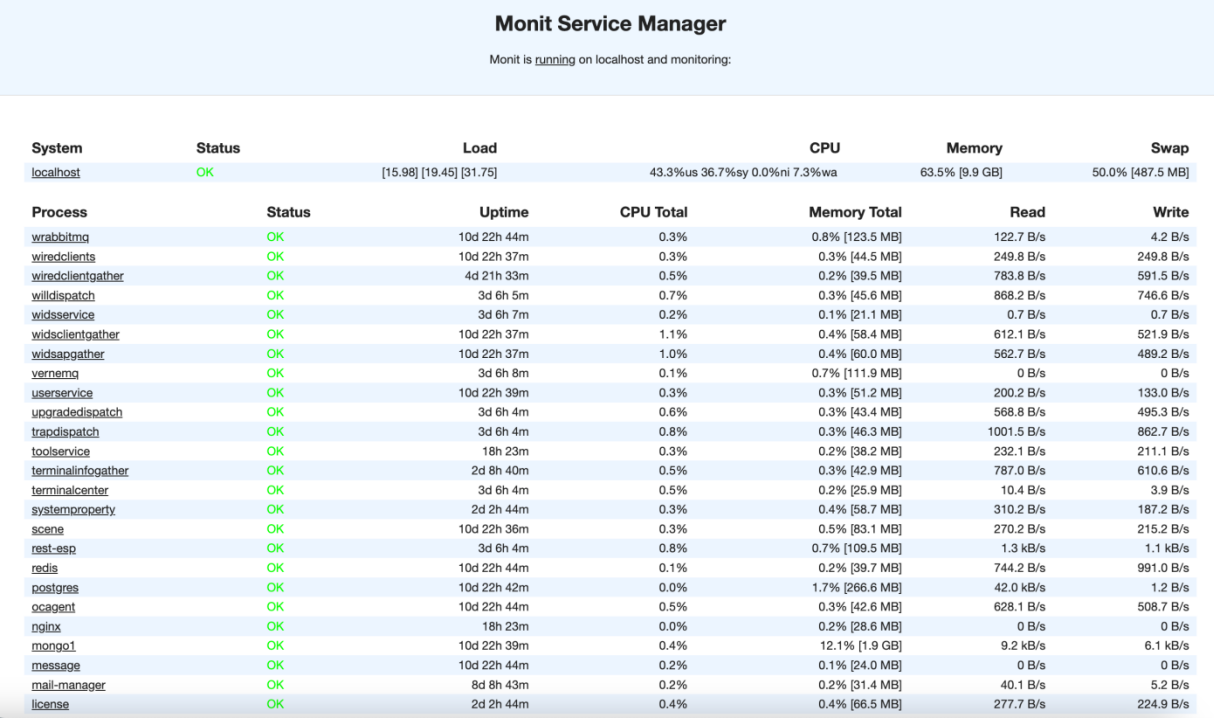

*Figure 34: URL*

#### **Cluster mode**

Enter the command kubectl get pod in the remote login tool. If all the service status is **Running**, the service is running normally.

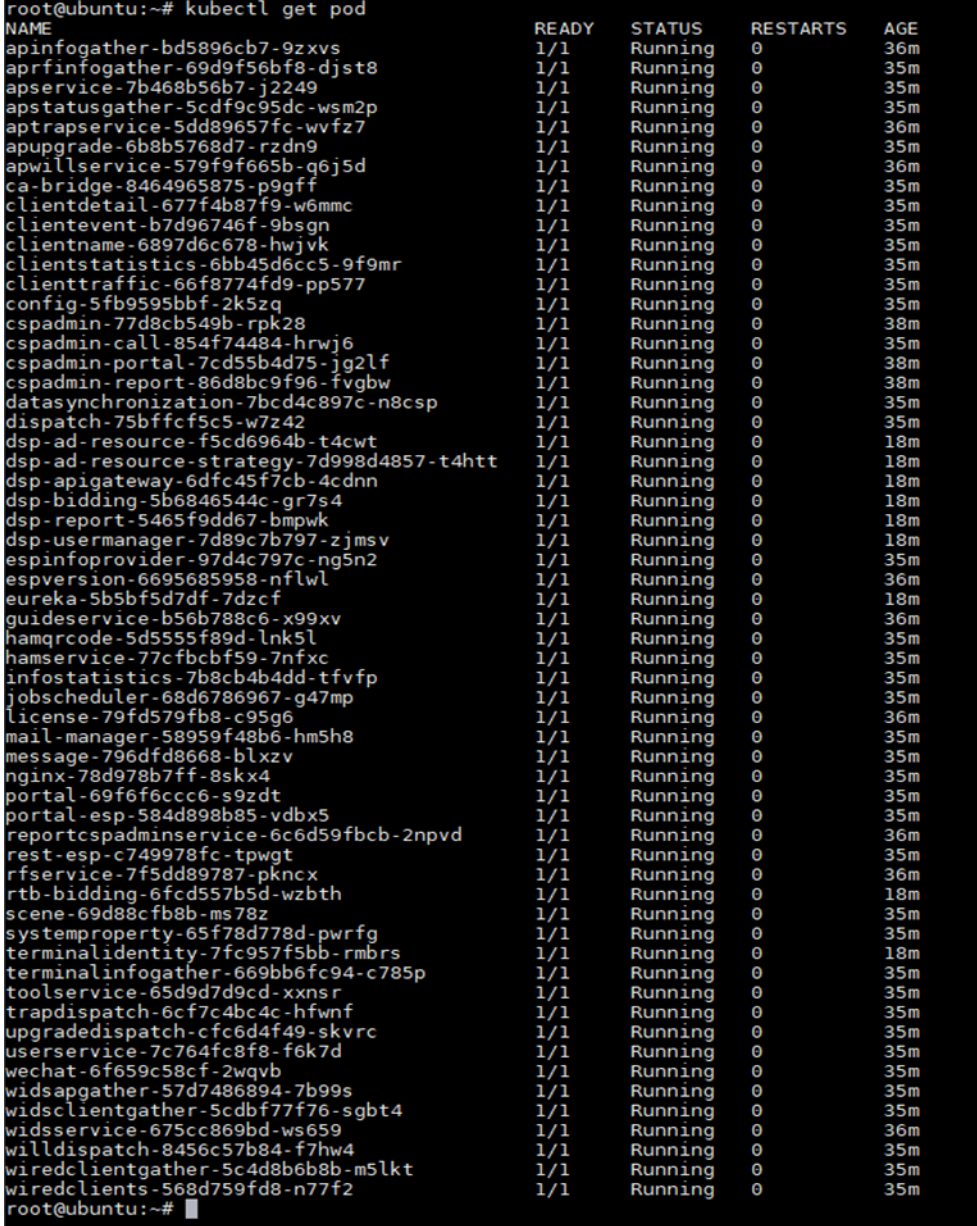

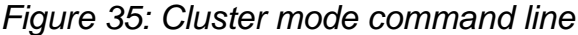

# <span id="page-29-0"></span>**4.5 Modifying the DAC server IP**

The stand-alone server IP can be modified, but the server IP for the cluster mode cannot be modified. The script below can be executed after the normal installation.

- $\Box$  Execute the deployment-all.sh script as shown in [Figure 36.](#page-29-1)
- $\Box$  Restart the server by entering the command reboot.
- $\Box$  When the server is restarted, check the modified IP address by entering the command ifconfig. If the new IP address is shown in the network interface, the IP address was successfully modified.
- $\Box$  Check if the service is running normally by entering the command docker ps -a. If the existing service does not exit, the service is running normally.
- $\Box$  If the existing service exits, wait about ten minutes and check again. If the service still does not run normally, contact the technical support of Hirschmann IT.

<span id="page-29-1"></span>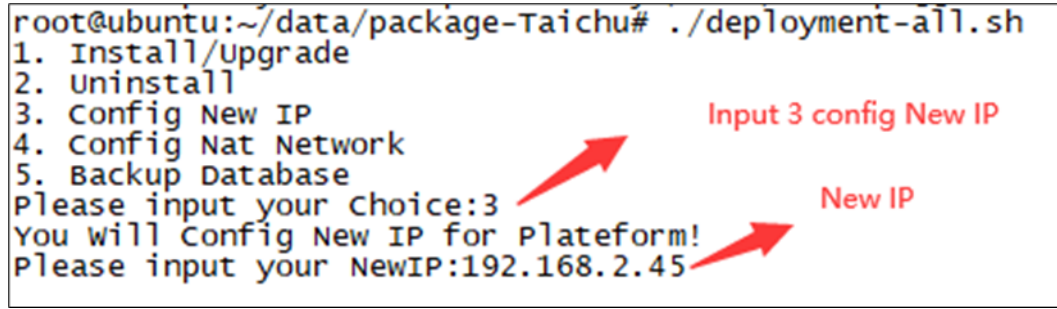

*Figure 36: Modifying the DAC server IP*

# <span id="page-30-0"></span>**4.6 Configuring the DAC public IP**

Execute the following steps after normal installation to modify the DAC public IP.

- $\Box$  Make sure that all the services are running normally, and the public IP is correct.
- $\Box$  Execute the deployment-all.sh script as shown in [Figure 37.](#page-30-1)
- $\square$  Check if the service is running normally by entering the command  $\text{docker}\,$  ps -a if no error is detected during the execution. If the existing service does not exit, the service is running normally.
- $\Box$  If the existing service exits, wait about ten minutes and check again. If the service still does not run normally, contact the technical support of Hirschmann IT.

<span id="page-30-1"></span>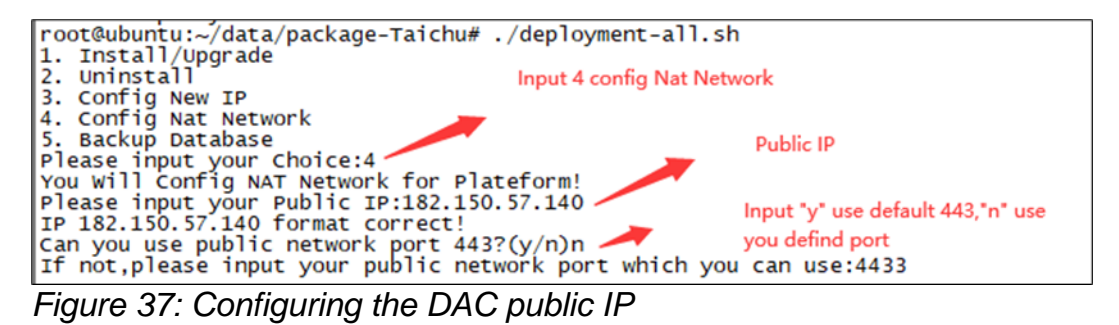

# <span id="page-31-0"></span>**4.7 Starting and stopping services**

Enter kubectl apply/delete  $-f$  XXX/XX. yaml to start or stop services.

#### All the YAML files are stored in the following directories:

- /opt/micro-esp-playbook
- /etc/csp/Portal/
- /etc/csp/docker-cspadmin/
- /etc/csp/csp-statistic/
- /etc/csp/csp-email/
- /etc/csp/aiops-itt/

## <span id="page-32-0"></span>**4.8 Getting the device code**

Device code is the fingerprint of the DAC server. You need to provide the device code to your supplier for the offline license application.

Get the DAC server device code as shown in [Figure 38,](#page-32-1) and the supplier will generate the license code based on this device code.

Refer to the DAC User Manual to activate the license code.

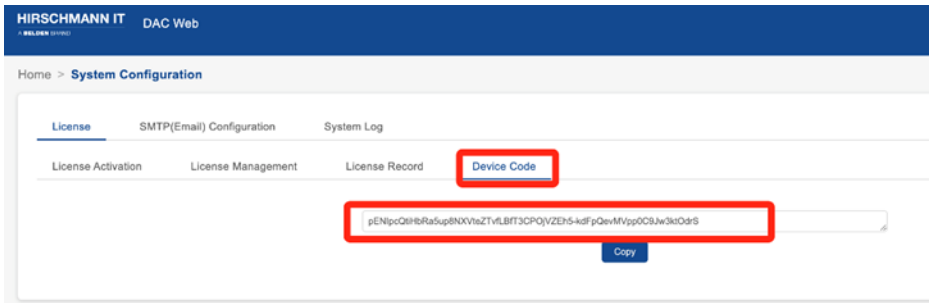

<span id="page-32-1"></span>*Figure 38: DAC device code generation*

# <span id="page-33-0"></span>**4.9 Logging in**

Open the computer browser and visit [http://XX.XX.XX.XX:8808](http://xx.xx.xx.xx:8808/) (xx.xx.xx.xx is the virtual IP of the cluster mode).

Log in to the DAC. The default account name is "admin", and the password is "Admin@01".

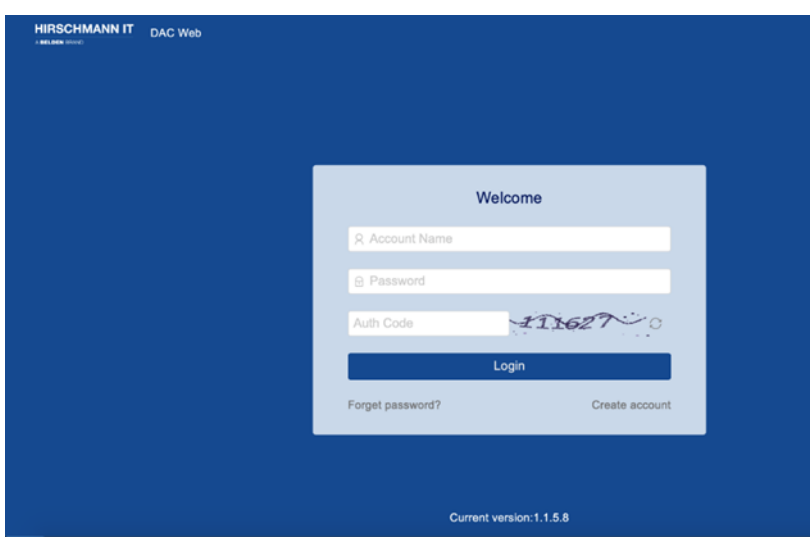

*Figure 39: DAC login*

# <span id="page-34-0"></span>5 Uninstallation

 $\Box$  Enter the unzip directory cd /tmp/x.x.x.xxxx/data/package-BLD.

 $\Box$  Run sudo ./deployment-all.sh as shown in [Figure 40.](#page-34-2)

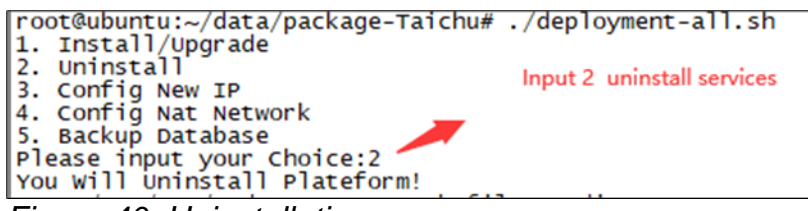

<span id="page-34-2"></span>*Figure 40: Uninstallation*

### <span id="page-34-1"></span>**5.1 Backing up and recovering data**

#### **Data backup**

Execute the deployment-all.sh script, input 5 for "Backup Database" as shown in [Figure 41.](#page-34-3)

The default directory is / root/databackup/.

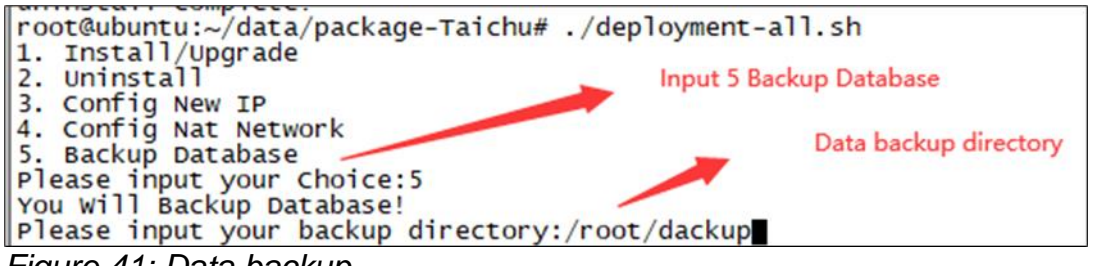

<span id="page-34-3"></span>*Figure 41: Data backup*

#### **Data recovery**

Execute the datarestore-docker.py script for data recovery, set the parameter of python /etc/csp/datarestore-docker.py /<datarestorepath> as the directory during the data backup.

Example: python /etc/csp/datarestore-python.py /etc/csp/databackup/20230824-000012.tar.gz

# <span id="page-35-0"></span>6 Troubleshooting

#### <span id="page-35-1"></span>**6.1 Subnet IP conflict**

The DAC for the stand-alone mode uses the 172.17.0.1 subnet and the 172.18.0.1 subnet at the same time. The DAC for the cluster mode uses the 172.17.0.1 subnet only. The subnet IP conflicts are shown in [Figure 42.](#page-35-2)

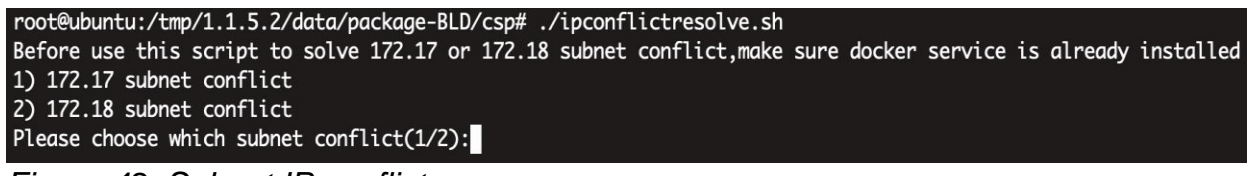

<span id="page-35-2"></span>*Figure 42: Subnet IP conflict*

- If the "172.17.0.1" subnet IP conflicts
	- $\Box$  Install the DAC by following the steps in chapter [4.2](#page-24-0) for the stand-alone mode or chapter [4.3](#page-25-0) for the cluster mode
	- $\Box$  Enter the directory cd /tmp/x.x.x.xxxx/data/package-BLD/csp
	- □ Run ./ipconflictresolve.sh
	- $\Box$  Select 1 to solve the detected problem as shown in [Figure 43](#page-35-3)

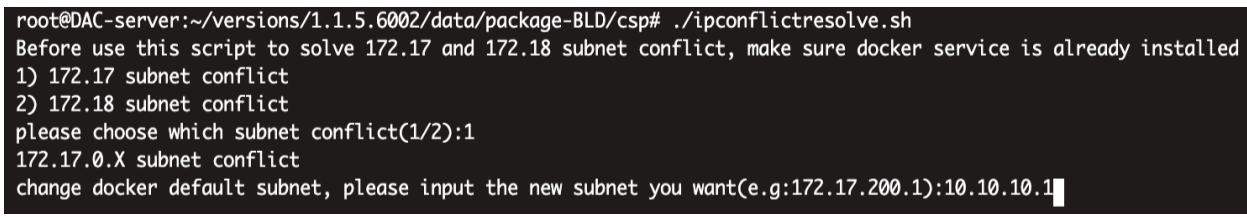

*Figure 43: 172.17.0.1 Subnet IP conflict*

<span id="page-35-3"></span>If the "172.18.0.1" subnet IP conflicts

- $\Box$  Enter the directory: cd /tmp/x.x.x.xxxx/data/package-BLD/csp
- $\square$  Run./ipconflictresolve.sh
- $\Box$  Select 2 to solve this problem as shown in [Figure 44](#page-35-4)
- $\Box$  Install or reinstall the DAC

```
root@DAC-server:~/versions/1.1.5.6002/data/package-BLD/csp# ./ipconflictresolve.sh
Before use this script to solve 172.17 and 172.18 subnet conflict, make sure docker service is already installed
1) 172.17 subnet conflict
2) 172.18 subnet conflict
please choose which subnet conflict(1/2):2
172.18.0.X subnet conflict
please input the new subnet you want(e.g:172.18.200.1):10.20.10.1
```
<span id="page-35-4"></span>*Figure 44: 172.18.0.1 Subnet IP conflict*

## <span id="page-36-0"></span>**6.2 Installation failure**

The server environment restricts the installation occasionally. If the first installation is unsuccessful, resolve the server environment issue and run the installation command again.

### <span id="page-37-0"></span>**6.3 Service failure**

If the service cannot be started after the installation, check if the following happens:

- Ports shown in [Table 3](#page-37-1) are occupied.
- The server has insufficient resources.
- $\blacktriangleright$  The disk is full.

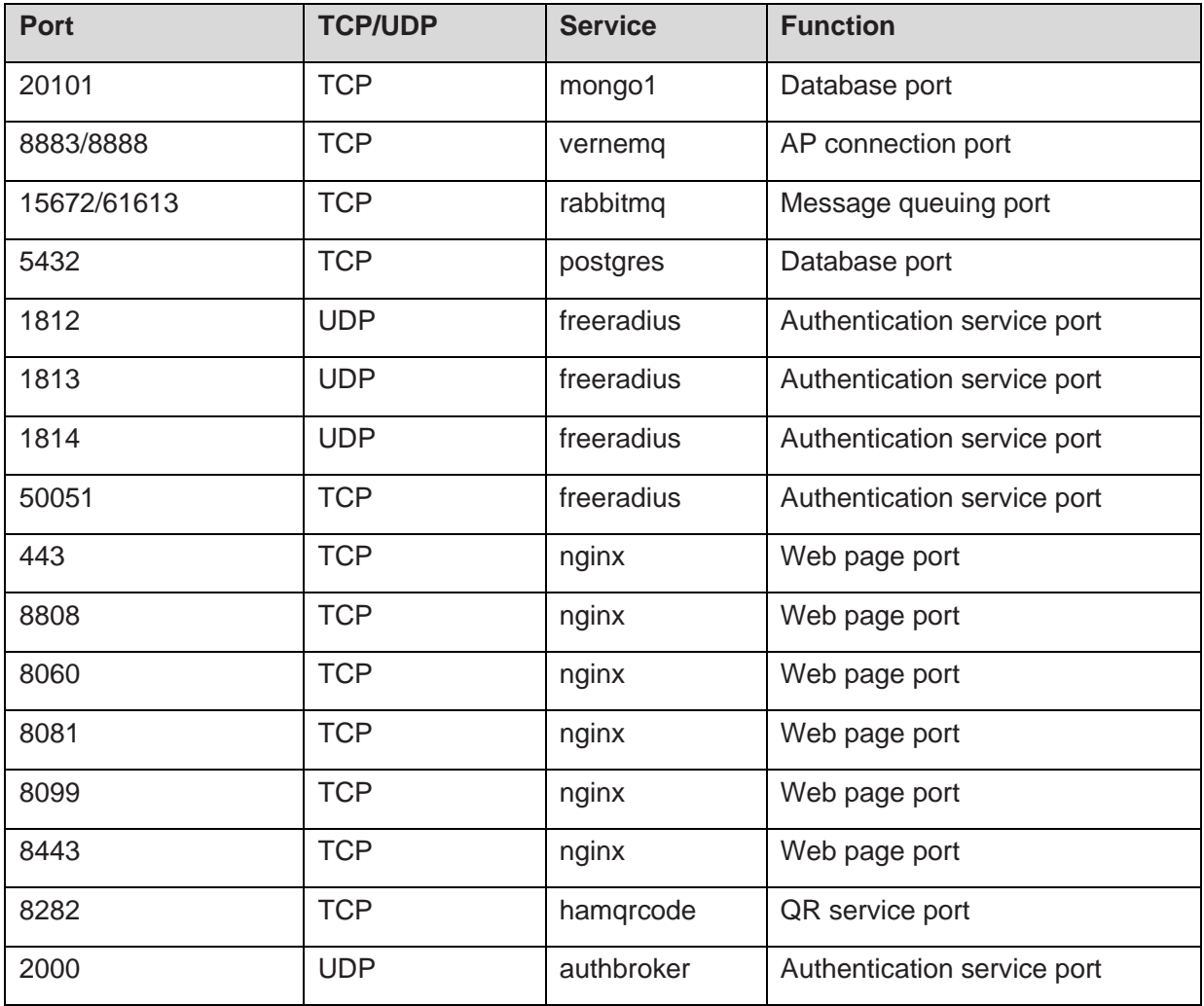

<span id="page-37-1"></span>*Table 3: Ports and their functions*

# <span id="page-38-0"></span>**6.4 Cannot access the page**

After restarting the virtual machine, the page cannot be accessed occasionally. Check if the service status is **Up** or **Running**.

Wait about 10 minutes. When the required services are normal, the page can be accessed.

# <span id="page-39-0"></span>7 User documentation

The full user documentation for the DAC-Controller Virtual consists of the following documents:

- ▶ User Manual Installation
- **L** User Manual Configuration Guide

You can find the documents as PDF files for downloading at: [https://catalog.belden.com](https://catalog.belden.com/index.cfm?event=browse&c=Category_815382&n=10&sr=1&sby=relevancy)

# <span id="page-40-0"></span>**A Further support**

#### **Technical questions**

For technical questions, please contact any Hirschmann IT dealer in your area or Hirschmann IT directly.

A list of local telephone numbers and email addresses for technical support directly from Hirschmann IT is available at [https://hirschmann-it-support.belden.com](https://hirschmann-it-support.belden.com/)

This site also includes a free of charge knowledge base and a software download section.

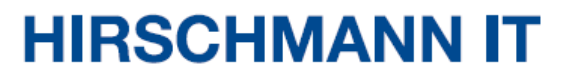

A BELDEN BRAND